# **Introdução**

- Este documento descreve o procedimento e as precauções para a actualização do firmware do receptor de NAVEGAÇÃO/MULTIMÉDIA 2018.
- Se ocorrer algum erro enquanto actualiza o firmware, o receptor de se de que lê cuidadosamente o procedimento que se seque e as NAVEGAÇÃO/MULTIMÉDIA 2018 poderá ficar inutilizado. Assegureprecauções, antes de actualizar o firmware.

### **Modelo Visado e Versão de Firmware**

O actualizador pode ser utilizado nas versões de firmware dos modelos indicados abaixo.

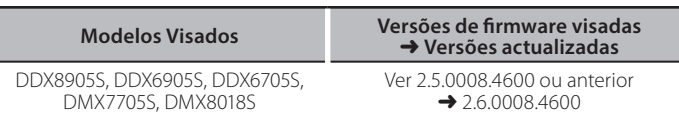

# ∕⊞}

Para saber como verificar a sua versão de firmware, consulte a secção "Verificação da Versão de Firmware".

# **Fluxo de trabalho**

- Passo 1. Faça o download dos ficheiros de firmware e copie-os para a memória USB.
- Passo 2. Actualize o firmware. **(Demora cerca de 10 minutos.)** Passo 3. Verifique se o firmware foi actualizado.

**E USB** 

 $\blacksquare$ SVxxxx8 $\ldots$  $B$  BOOT\_Vx\_ $\ldots$  $\bar{\mathsf{S}}$ SOC $\bar{\mathsf{V}}$ x. PANEL Vx ...UpdateVer

# **Actualização de Suporte do Criação**

Crie o suporte de actualização no seu PC.

- 1. Transfira as actualizações do site da internet.
- 2. Descomprima o ficheiro transferido.
- 3. Copie o ficheiro descomprimido para o topo da hierarquia no dispositivo de memória USB (sem criar qualquer pasta).

#### ⊕}

Memória USB

Sistema de ficheiros: FAT 16/32, NTFS

- · Não copie o atualizador para um dispositivo que contenha ficheiros de som. É altamente recomendada uma pen USB vazia.
- A actualização não pode ser realizada se o ficheiro for copiado para dentro de uma pasta.
- Se o nome de ficheiro do actualizador for alterado, a actualização não poderá ser realizada.

# **Verificar a Versão de Firmware**

# 1. Pressione o botão <MENU>.

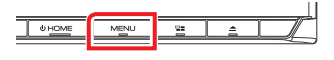

2. Toque em [SETUP] (Conf)

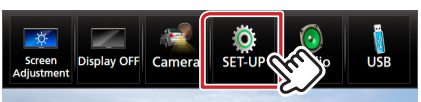

3.  $(1)$  Toque em [Special] (Especial).  $(2)$  Toque em  $\boxed{2}$ . (3) Toque em [Software Information] (Especial).

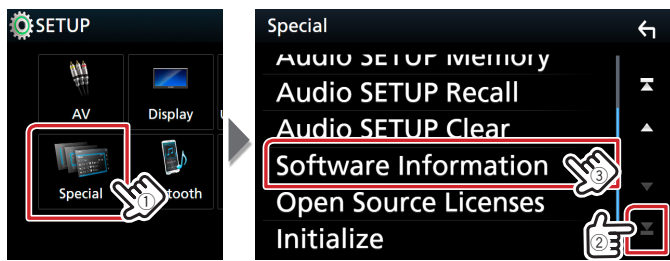

4. Verifique a versão.

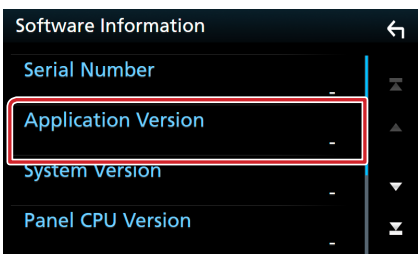

### **Actualizar o Programa**

- 1. Lique o dispositivo de memória USB. Aparece uma mensagem de confirmação.
- 2. Toque em [Yes] (Sim) para iniciar a actualização (demora cerca de 10 minutos).

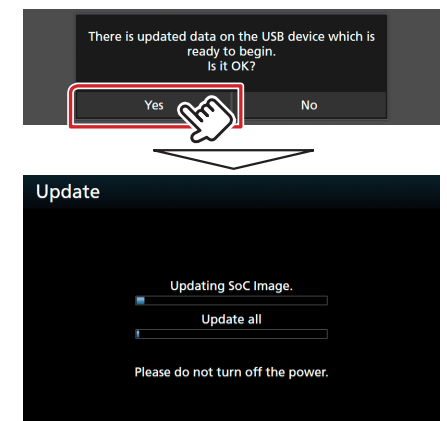

Cuidado: O ecrã pode ficar vazio durante alguns segundos. Não retire o dispositivo de memória USB nem desligue a alimentação durante o Procedimento de Actualização.

- 3. Ecrãs System Reboot & Software Update
- 4. Assim que for apresentado o ecrã "Update completed." (Actualização concluída.), retire a memória USB.
- 5. Verifique se a versão de firmware está actualizada. Para isso, consulte "Verificar a Versão de Firmware". Se aparecer "2.6.0008.4600", isso significa que a versão do firmware foi actualizada com êxito.

#### **Precauções**

- · A actualização não pode ser executada com outro suporte.
- · Assequre-se de que estaciona o carro num local seguro antes de fazer a actualização. Mantenha o motor em funcionamento para evitar que a bateria se esgote.
- · Não deslique o motor nem a alimentação do receptor de NAVEGAÇÃO/MULTIMÉDIA durante a actualização. A actualização não pode ser realizada correctamente e o receptor de NAVEGAÇÃO/ MULTIMÉDIA pode ficar inutilizável.